### To replace the HTTP certification for DFL firewall

## **[Topology]**

PC-------------------SW------(lan1)DFL

CA/DNS server--/

### ############################

CA/DNS server settings: IP address: 192.168.1.200

PC IP address: 192.168.1.58 PC DNS address: 192.168.1.200

## DFL LAN1 IP address: 192.168.1.1

############################

## **[Key points]**

**1. DFL needs to be installed a self-certification(including private and public key)** 

**2. PC needs to be installed the CA-certification(Public key only) in the "Trusted certification authorities"** 

- 1. Build up a windows CA server. (Brief installation)
	- a. Install DNS server
	- b. Issue the command of "dcpromo".
	- c. Install IIS
	- d. Install CA server
	- e. Create a CA template, name the template and allow its private key is exportable.

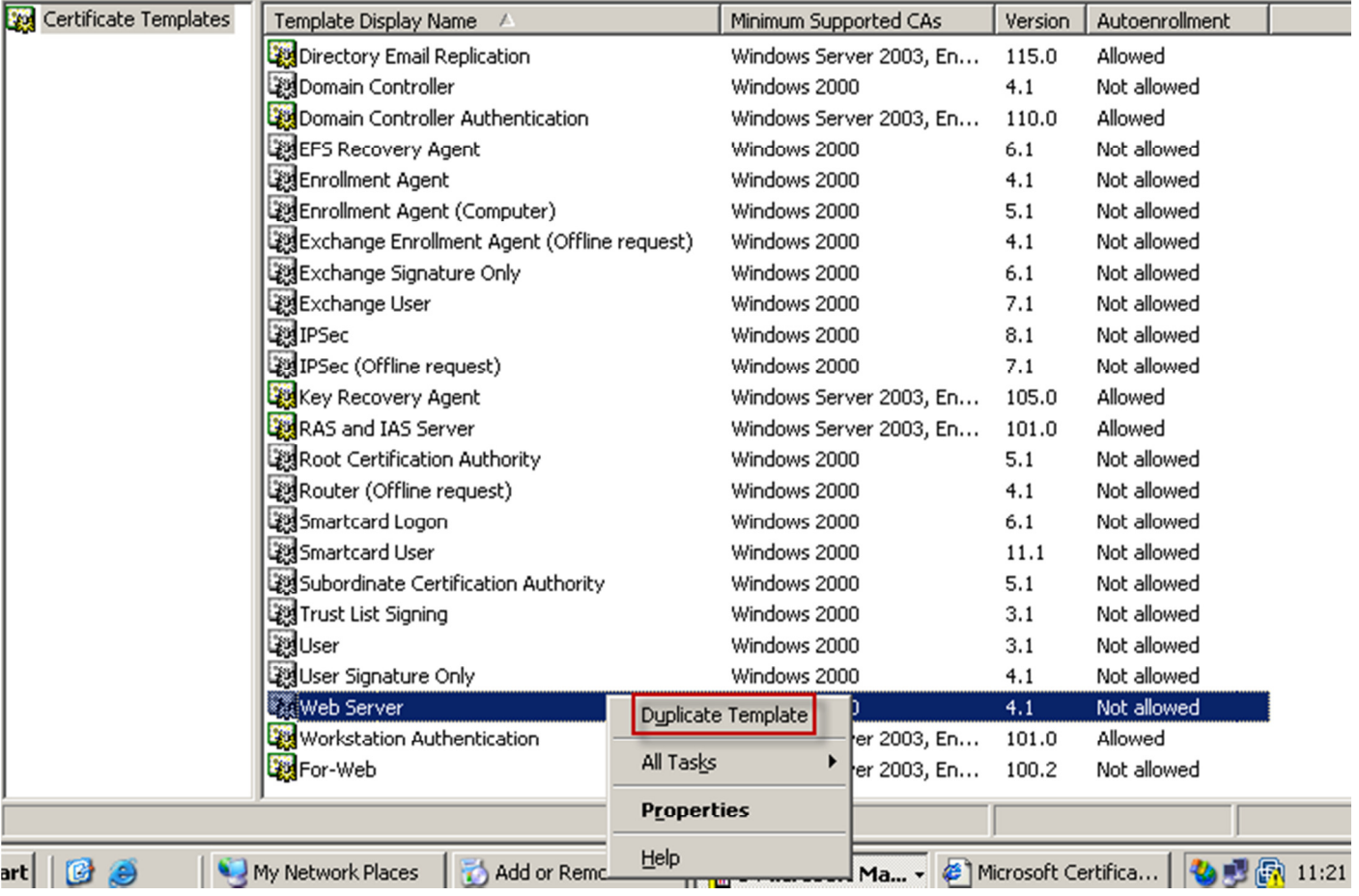

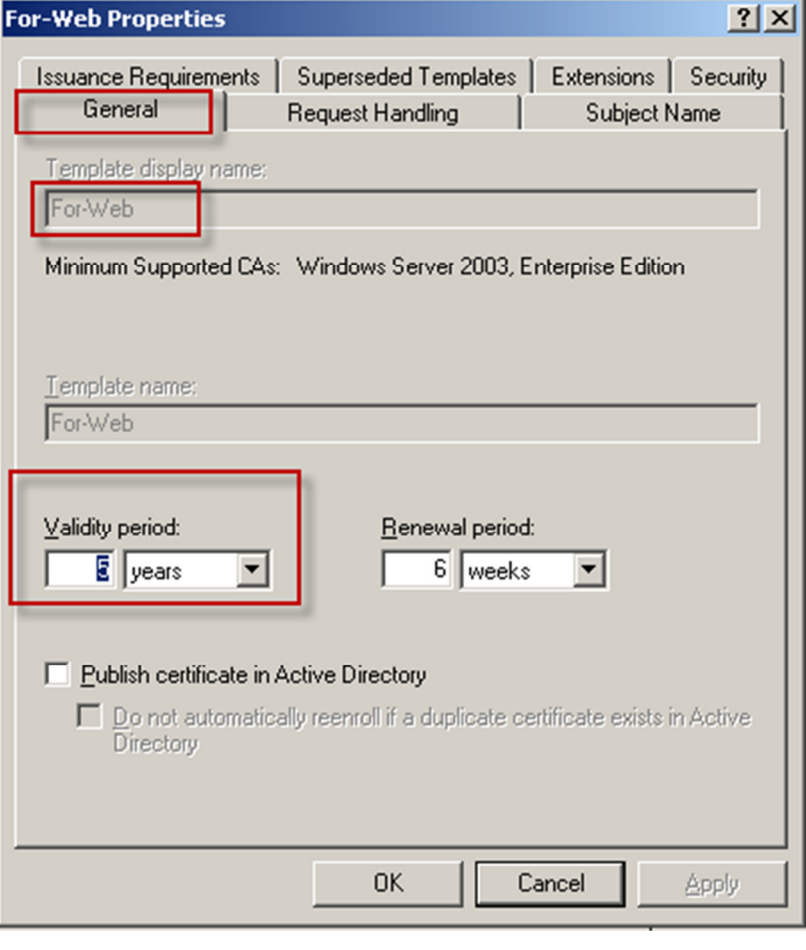

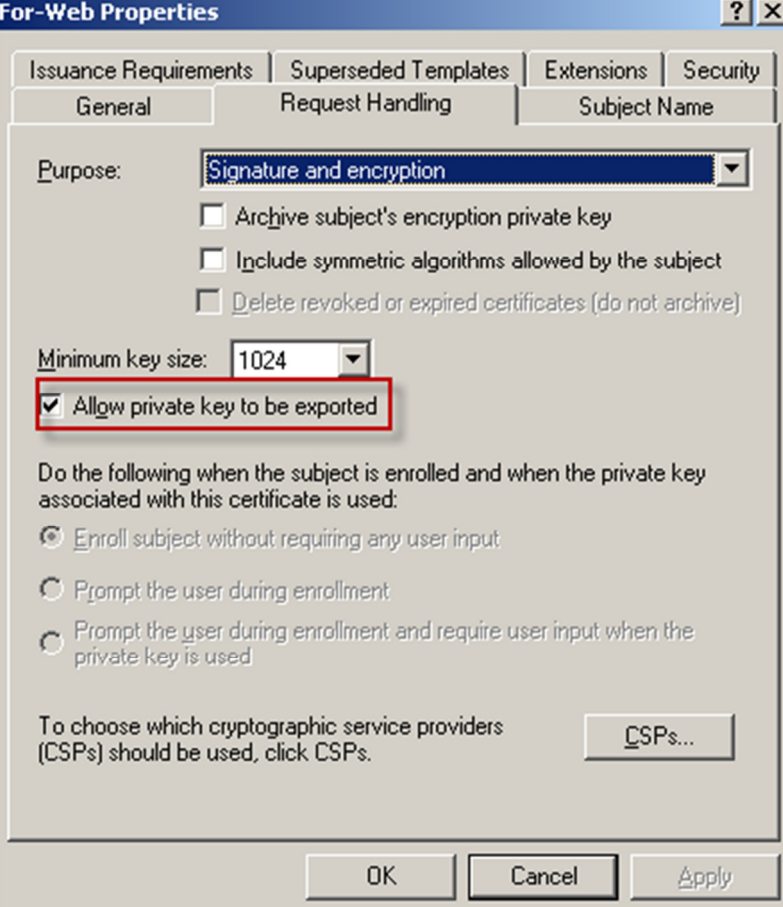

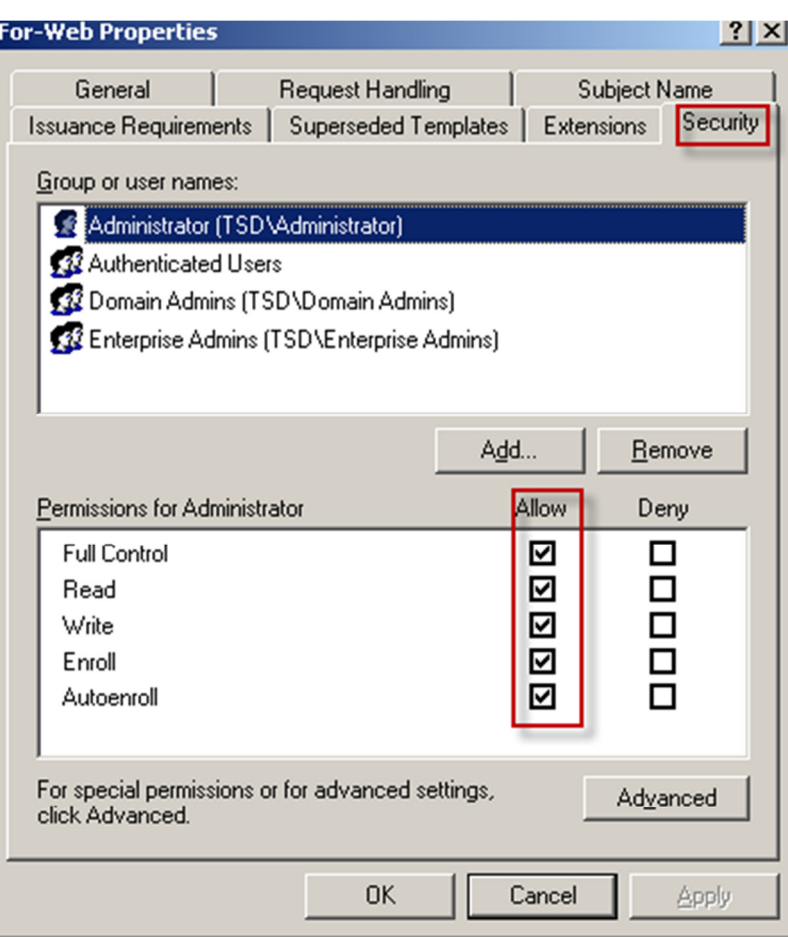

f. Publish the CA template(For-Web) created at step "e".

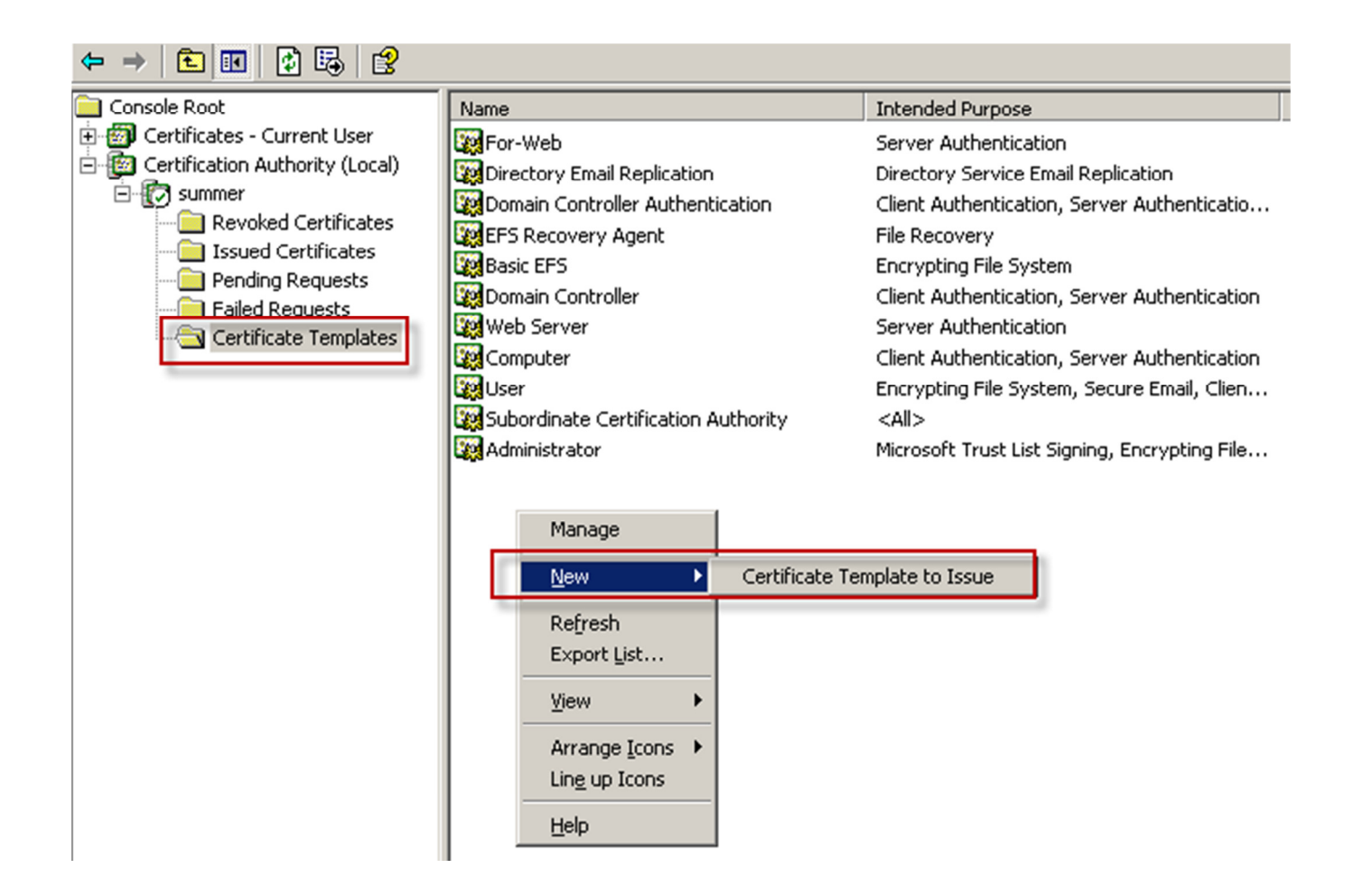

- 2. To apply a self-certification and download the CA server's certification.
	- a. Connect to the web certificate service of CA server and request a certificate.

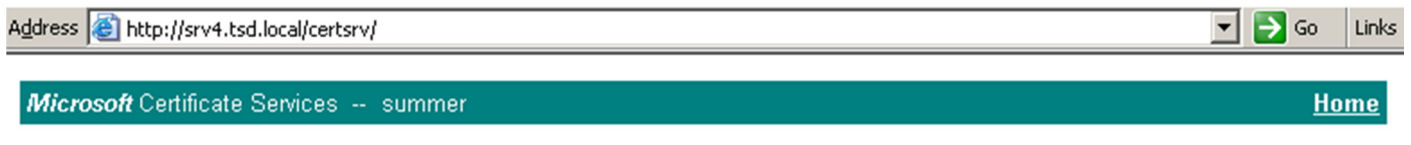

#### Welcome

Use this Web site to request a certificate for your Web browser, e-mail client, or other program. By using a certificate, you can verify your identity to people you communicate with over the Web, sign and encrypt messages, and, depending upon the type of certificate you request, perform other security tasks.

You can also use this Web site to download a certificate authority (CA) certificate, certificate chain, or certificate revocation list (CRL), or to view the status of a pending request.

For more information about Certificate Services, see Certificate Services Documentation.

#### S<u>elect a task:</u>

Request a certificate View the status of a pending certificate request Download a CA certificate, certificate chain, or CRL

b. Go to "advanced certificate request"

Microsoft Certificate Services -- summer

### Request a Certificate

Select the certificate type: User Certificate

Or, submit an advanced certificate request

## **Advanced Certificate Request**

The policy of the CA determines the types of certificates you can request. Click one of the following options to:

Home

Create and submit a request to this CA.

Submit a certificate request by using a base-64-encoded CMC or PKCS #10 file, or submit a renewal request by using a base-64-encoded PKCS #7 file.

Request a certificate for a smart card on behalf of another user by using the smart card certificate enrollment station.

Note: You must have an enrollment agent certificate to submit a request on behalf of another user.

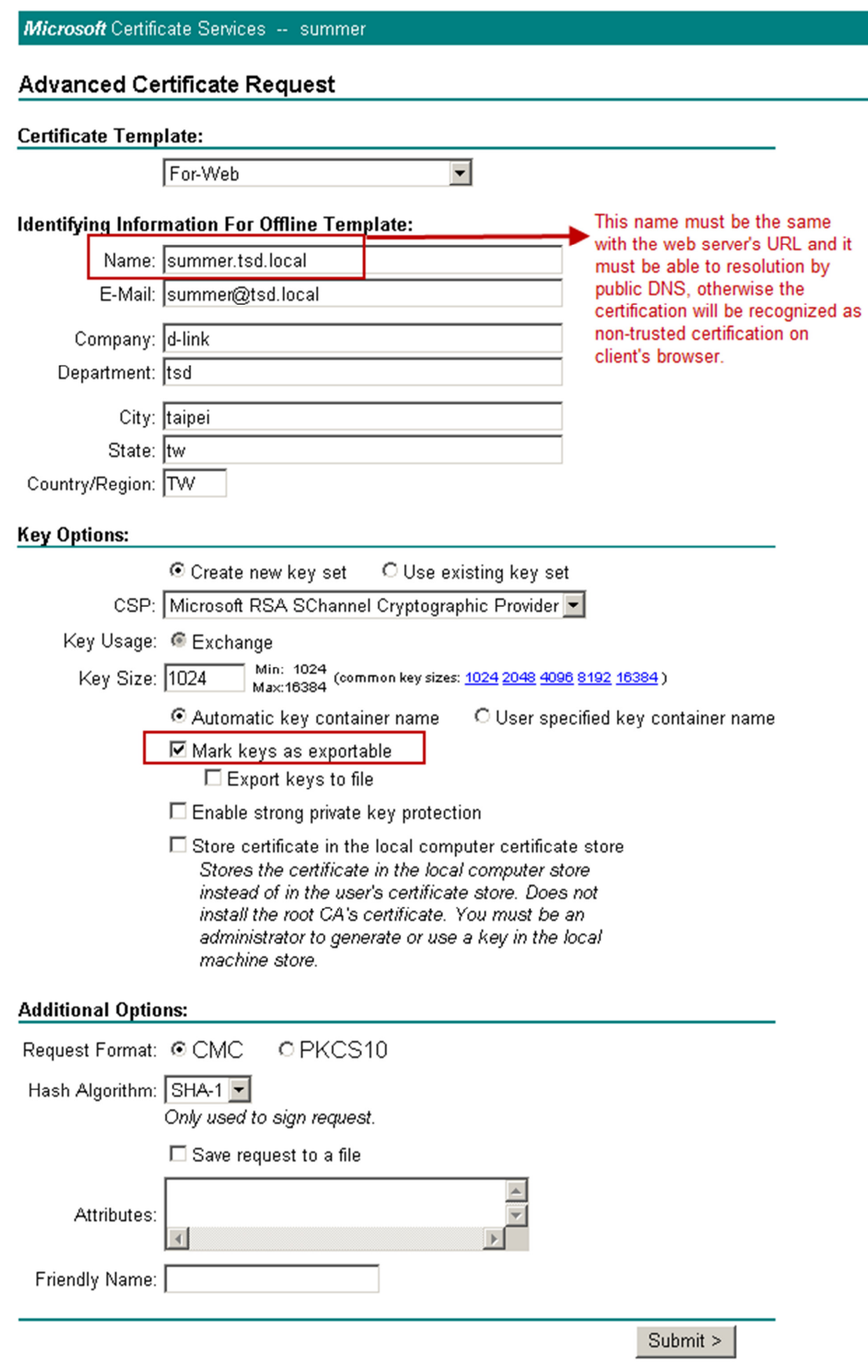

c. Export the self-certification.

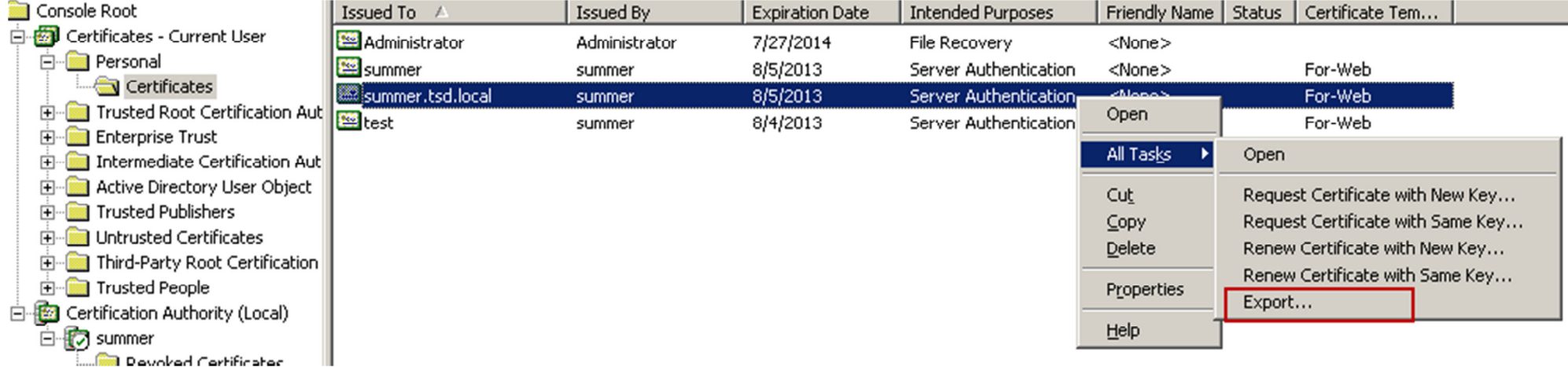

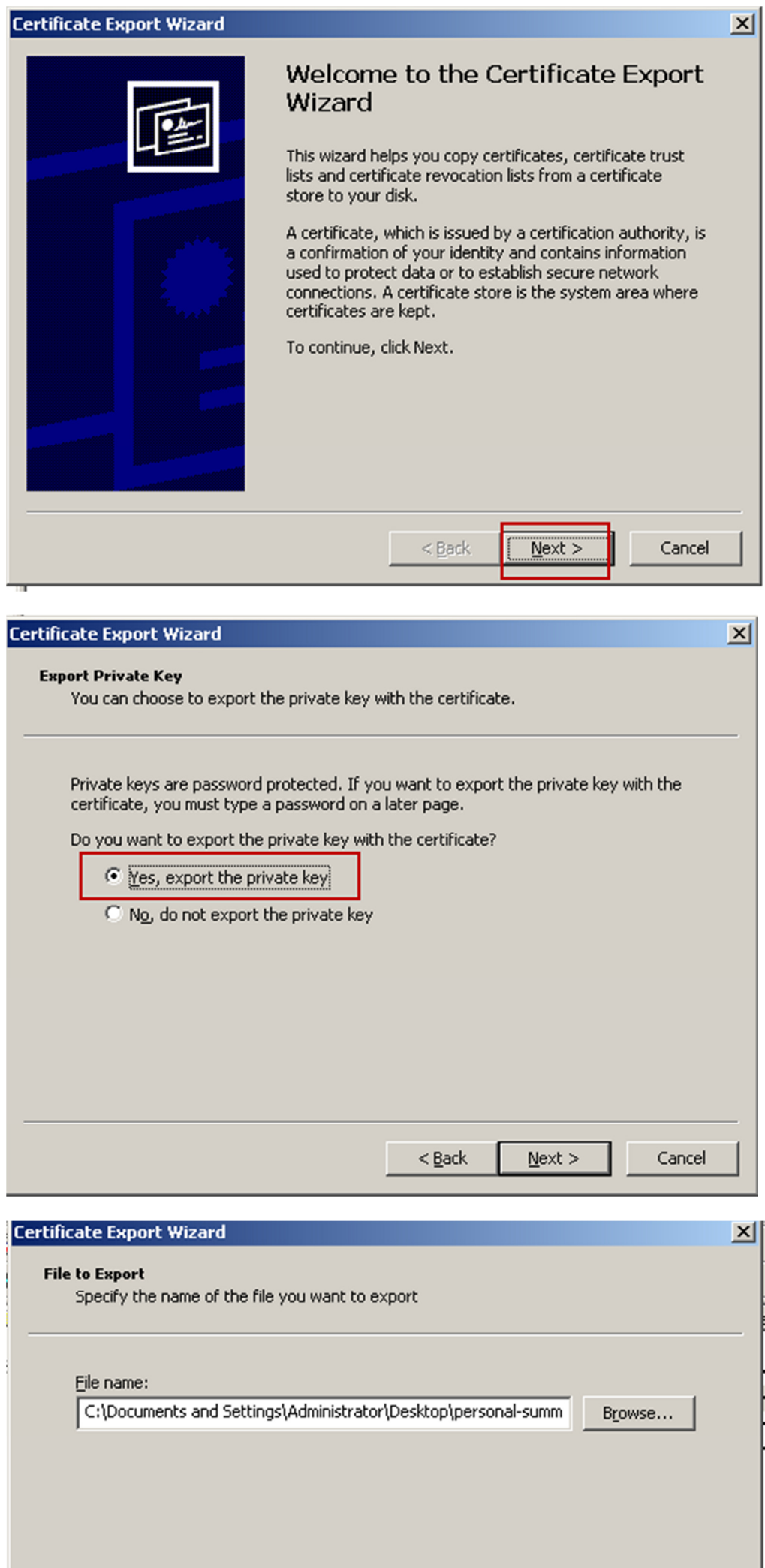

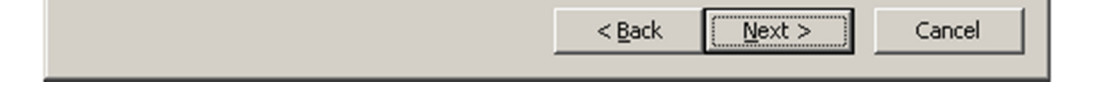

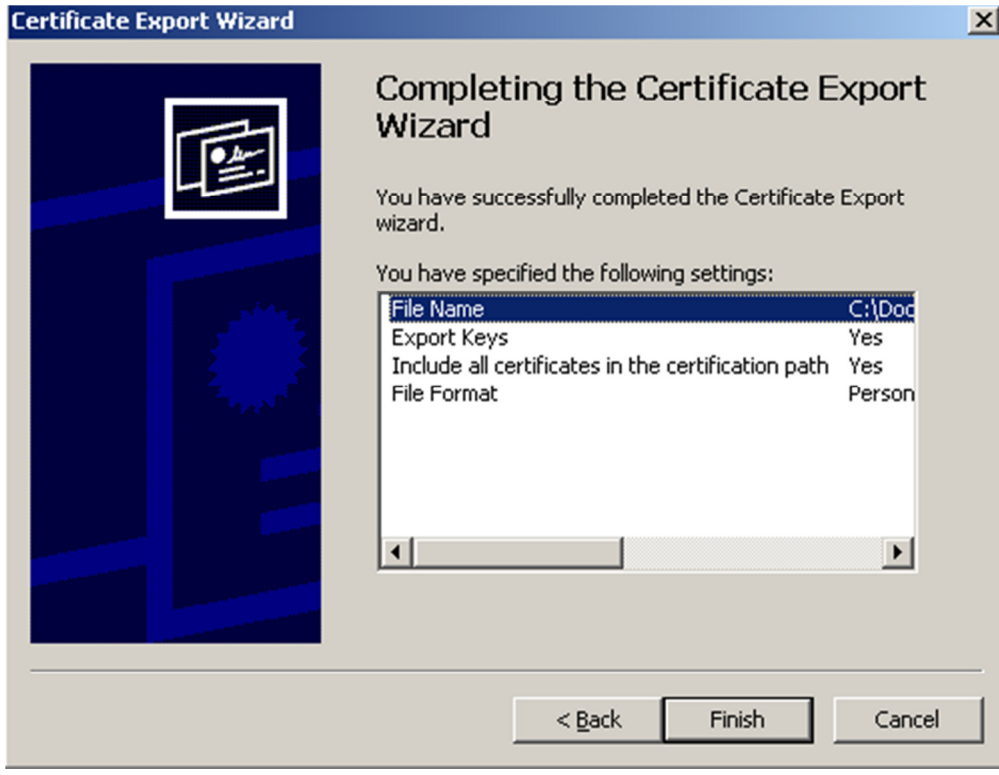

d. The self-certification exports from Microsoft windows will be the format of "PFX", we have to convert the file to the format of x.509 by the tool of "CryptTo4"

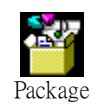

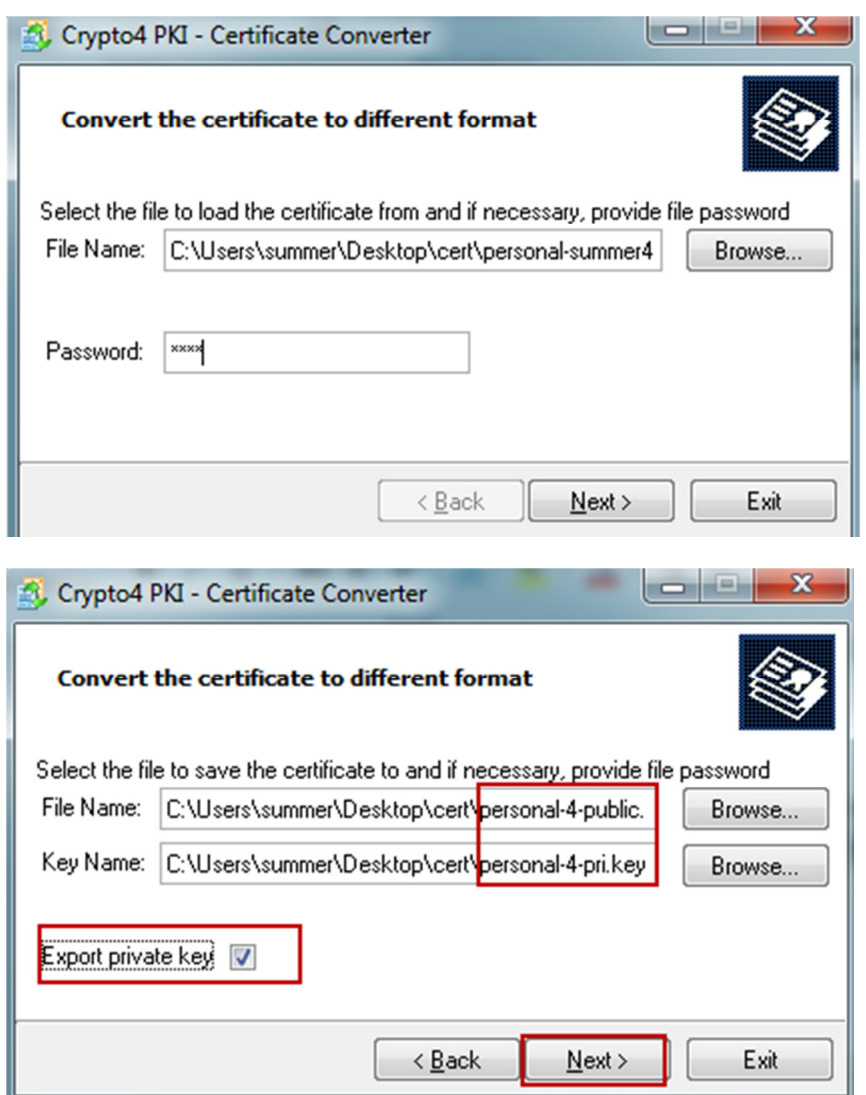

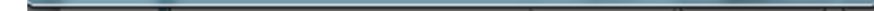

e. Upload the self-certification to DFL.

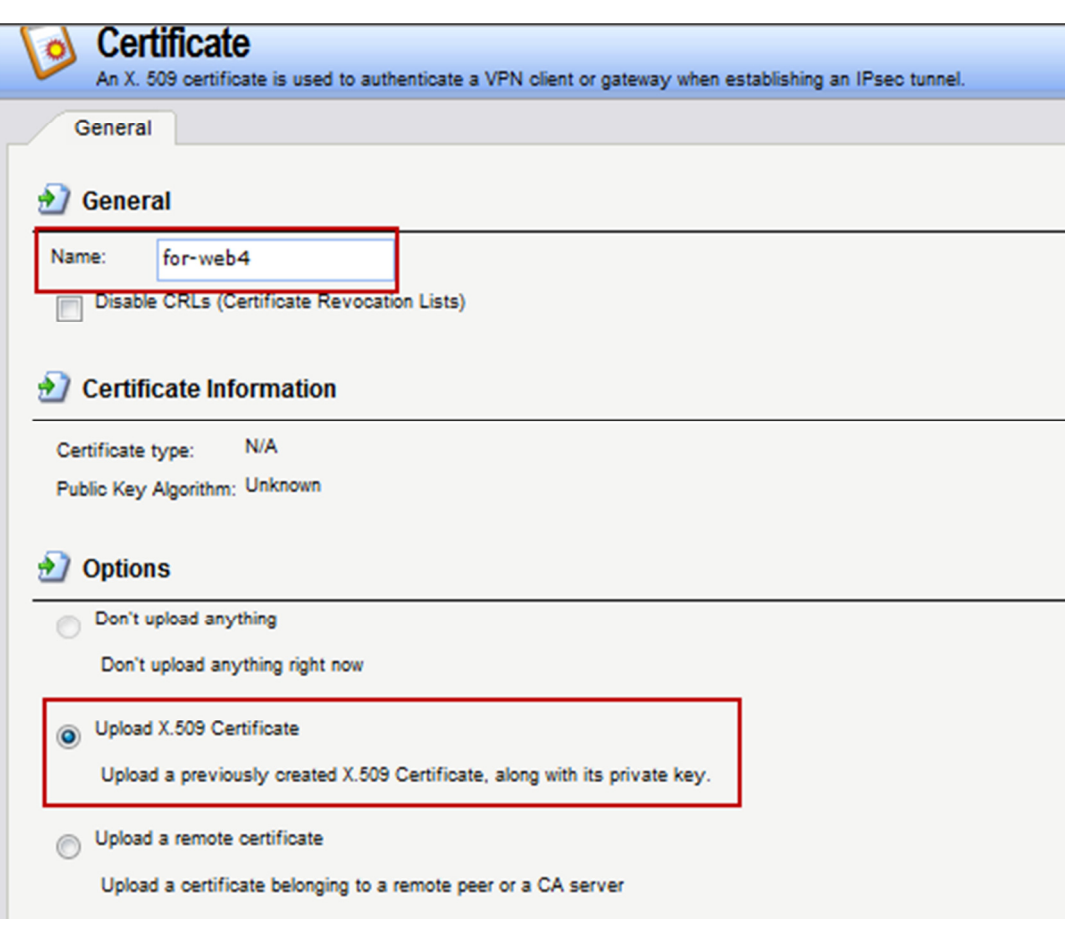

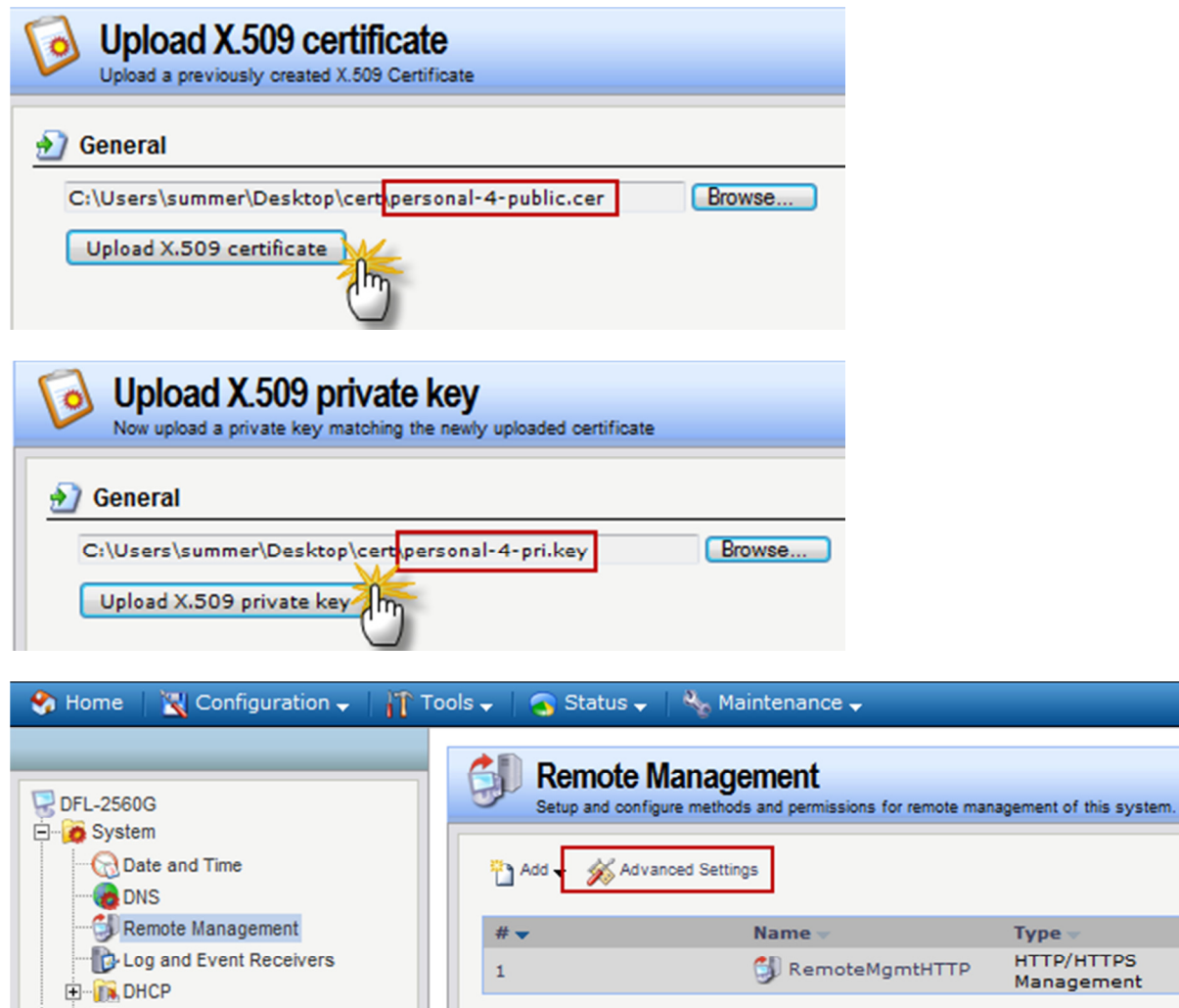

High Availability Misc. Clients **M Hardware Monitoring** Remote Management Settings<br>Setup and configure methods and permissions for remote management of this system. X General

Mode $\pm$ 

Admin: HTTPS

Network  $\pm$ 

 $\frac{1}{2}$  lan1net

Interface  $\circ$ 

 $\boxdot$  lant

# **D** General

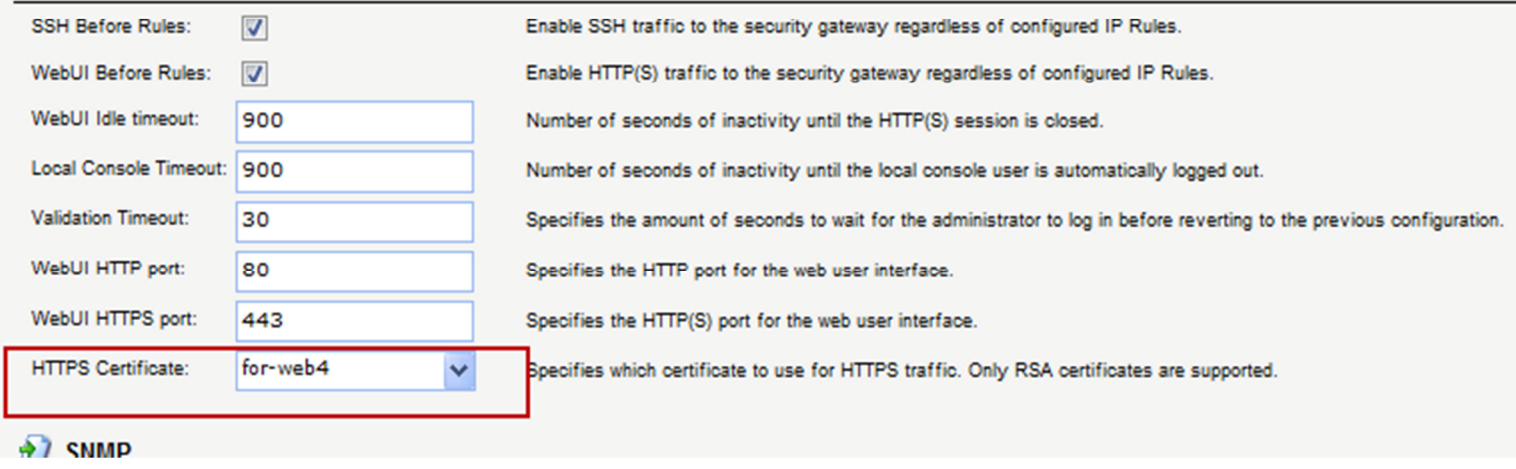

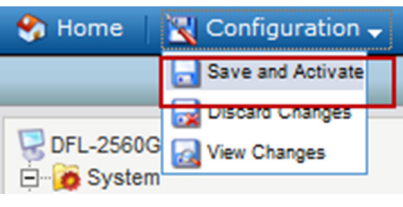

f. On the DNS server, make sure the DNS resolution is work without problem.

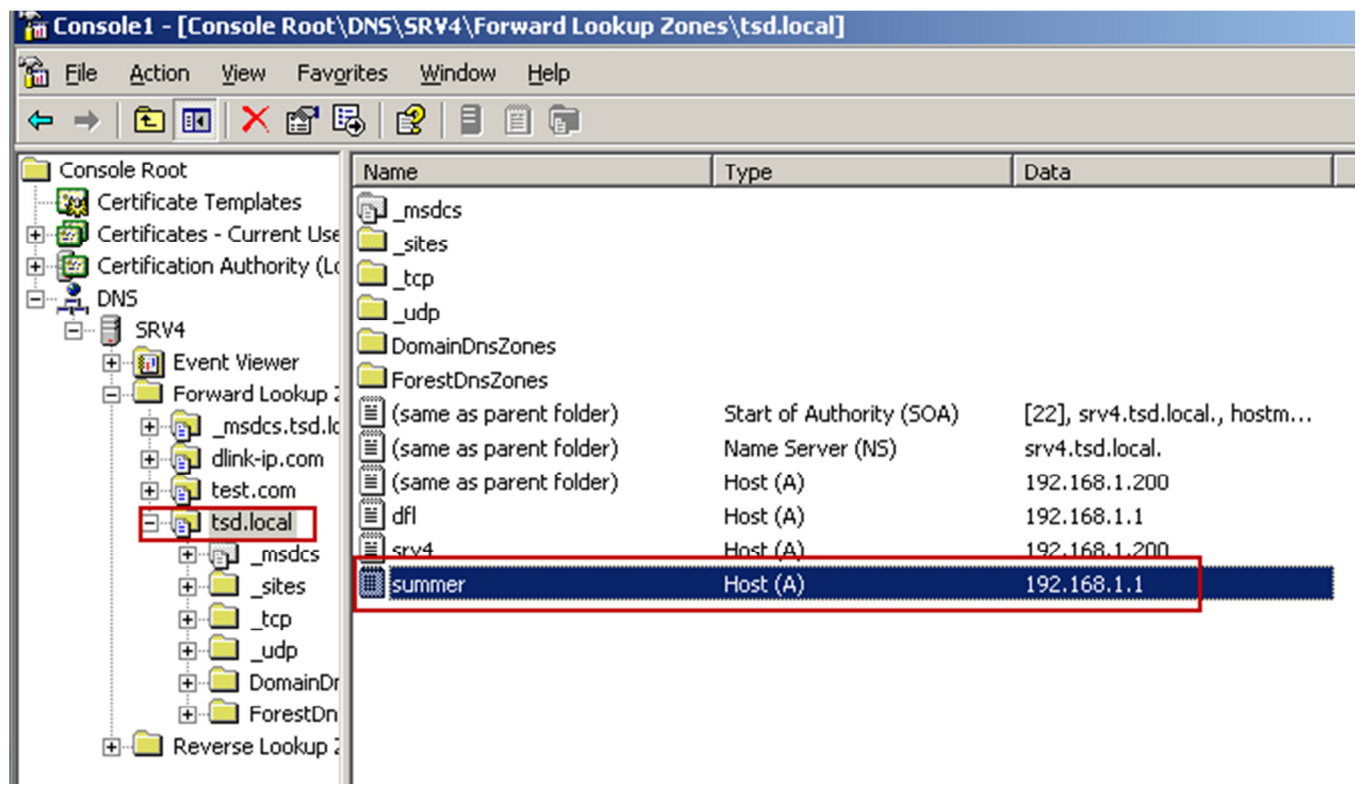

g. PC downloads CA server's certification, and install it into "trusted root certification authorities".

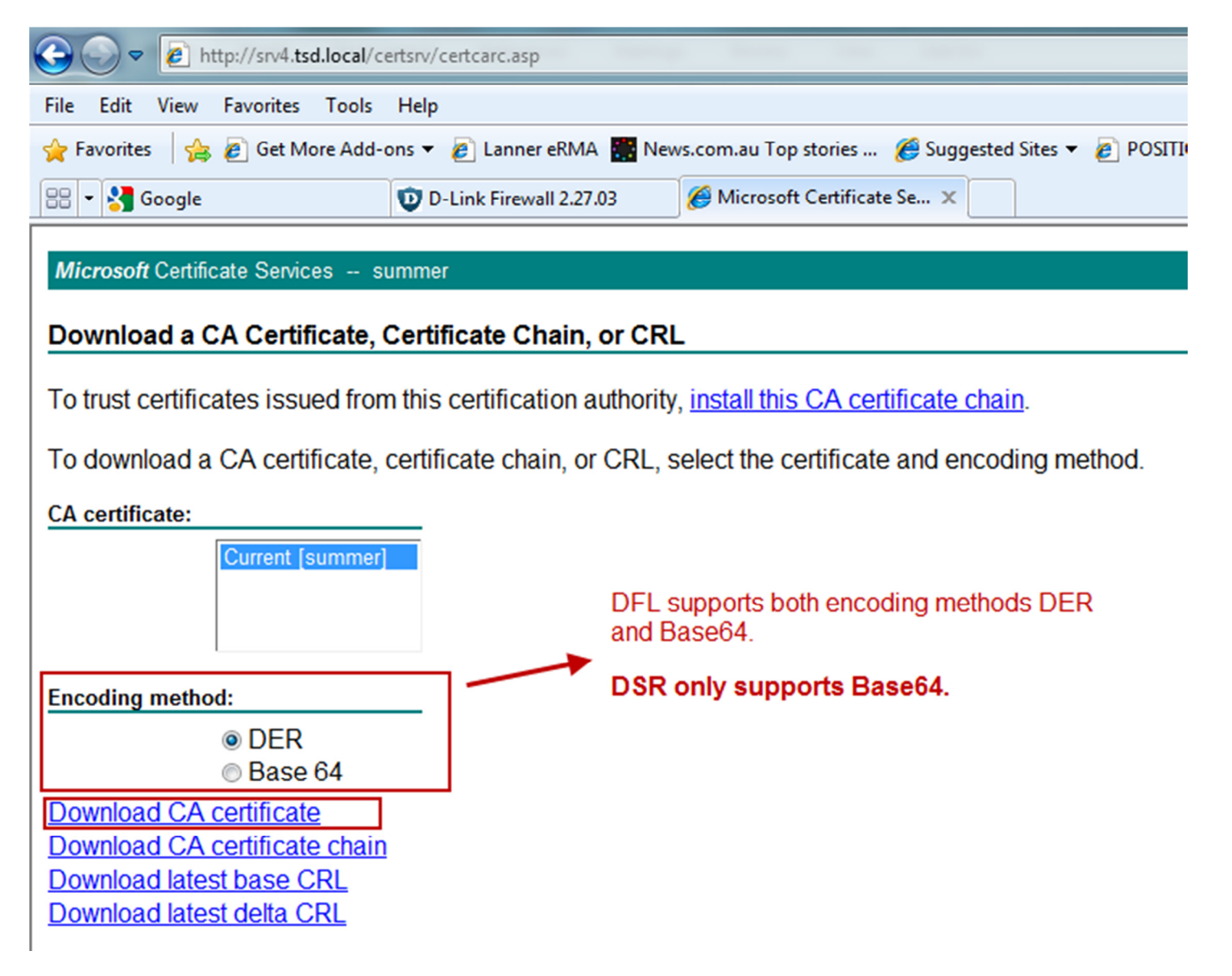

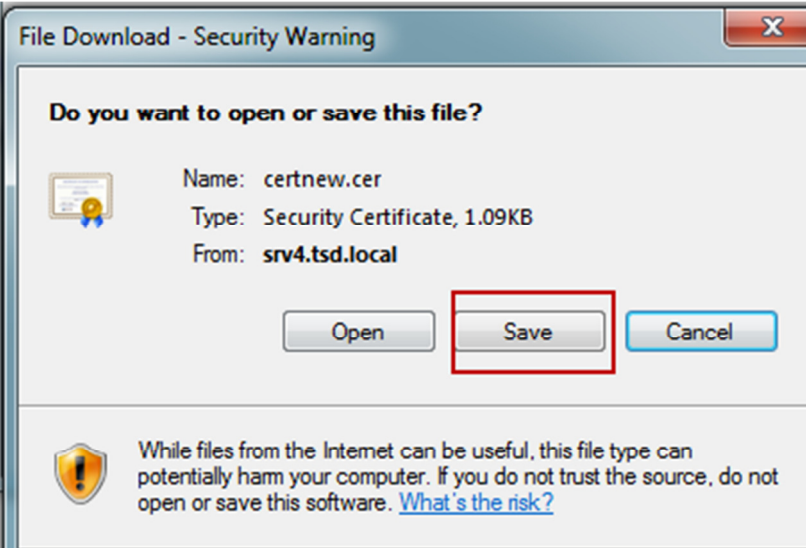

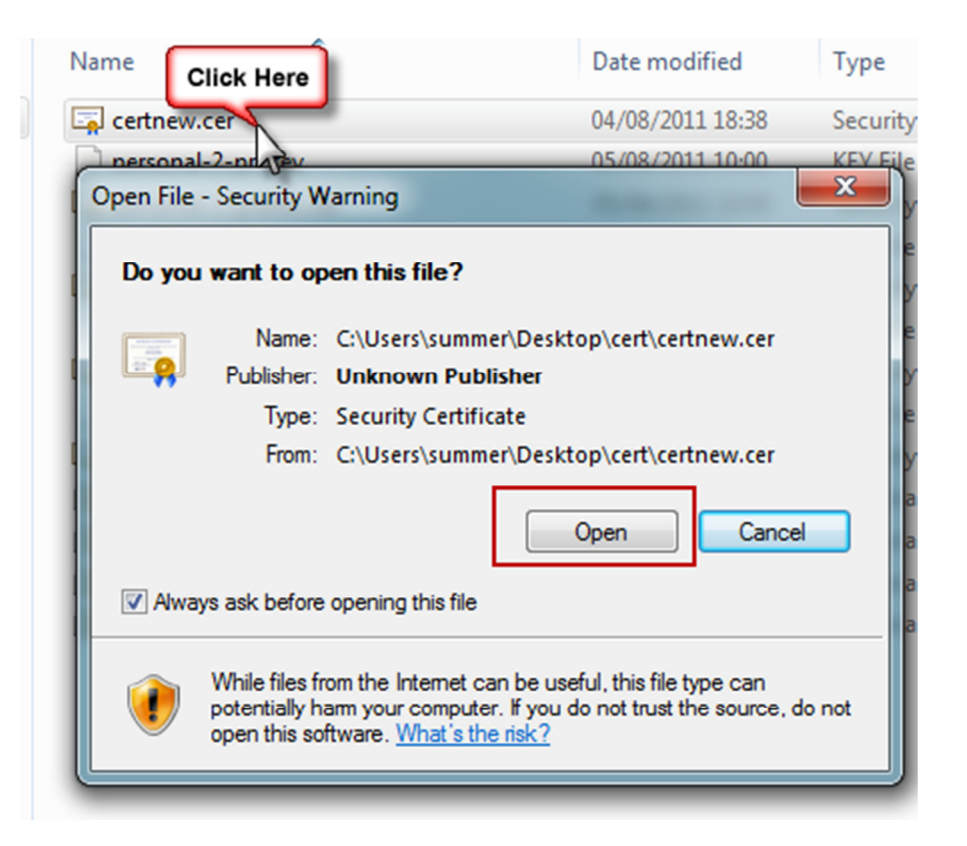

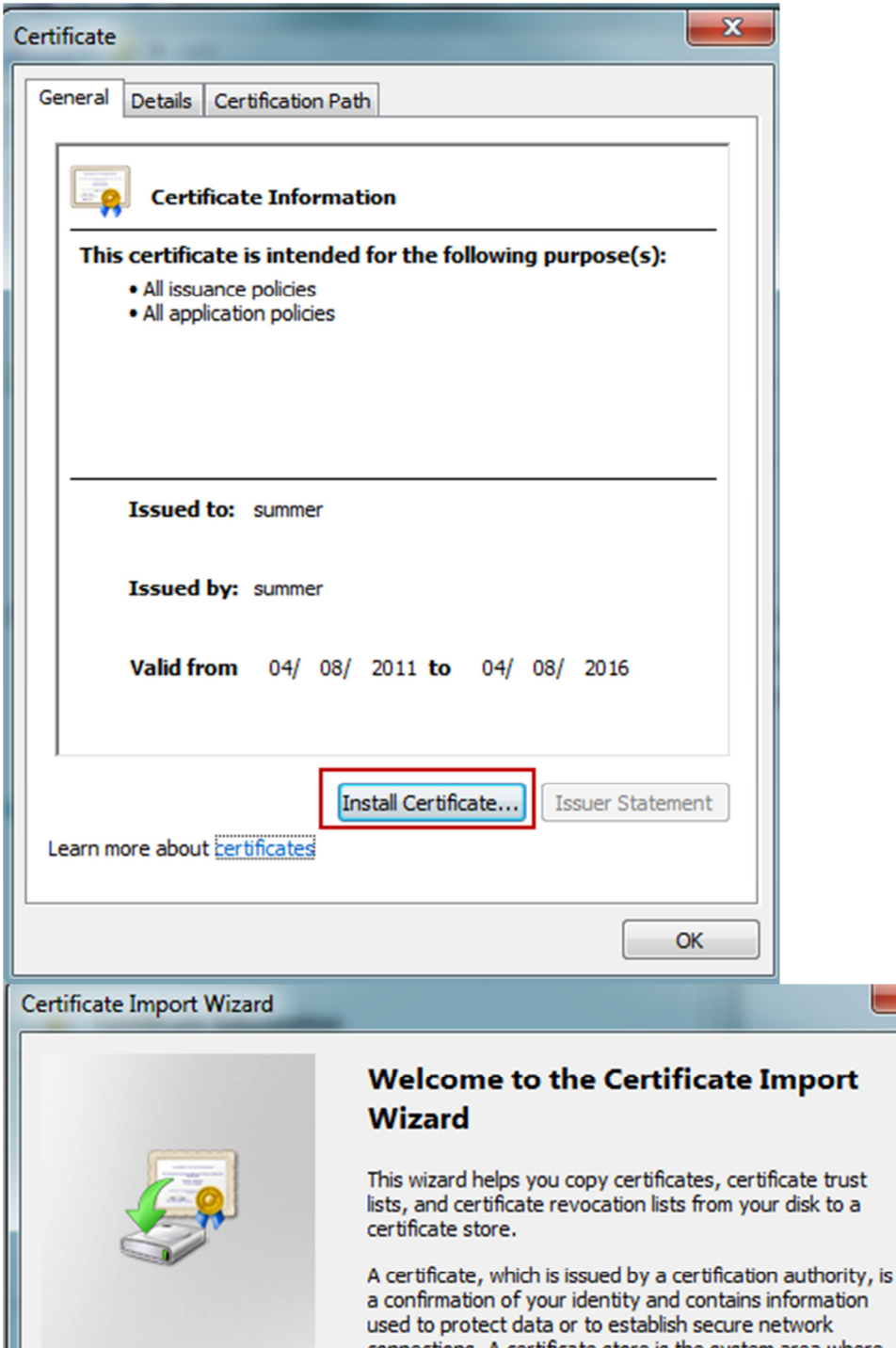

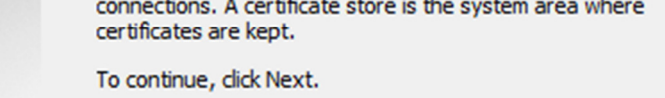

 $\mathbf{x}$ 

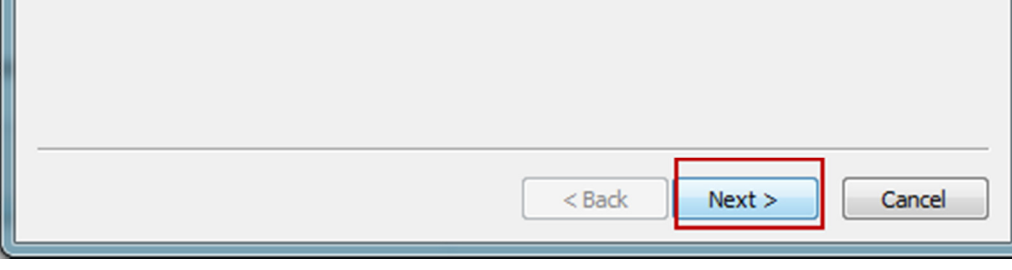

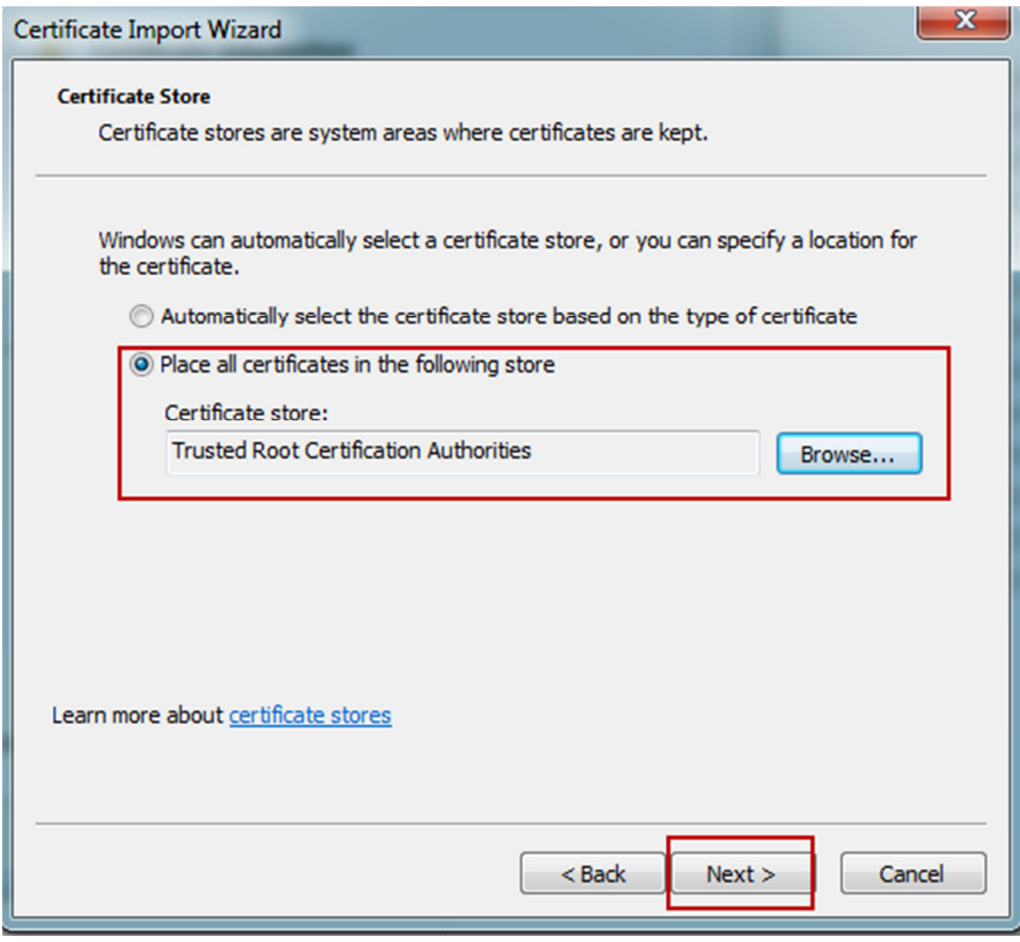

h. Now, double check the DNS settings of PC is set correctly, then connect to DFL via domain name (summer.tsd.local).

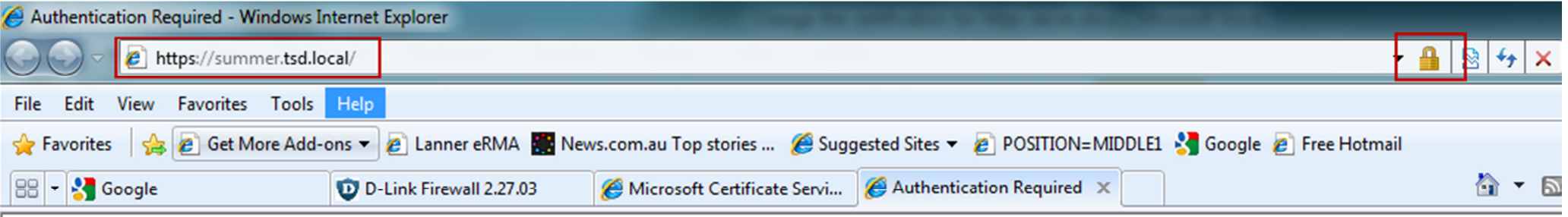

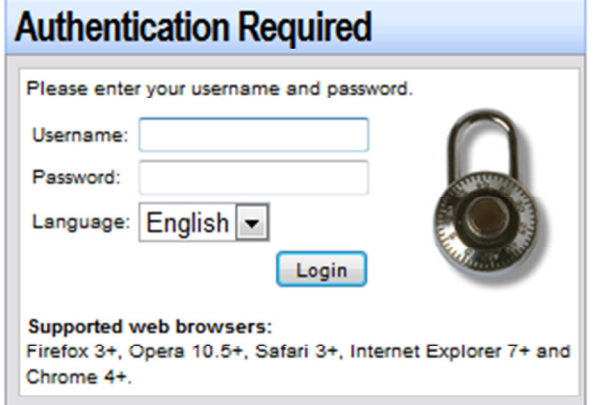

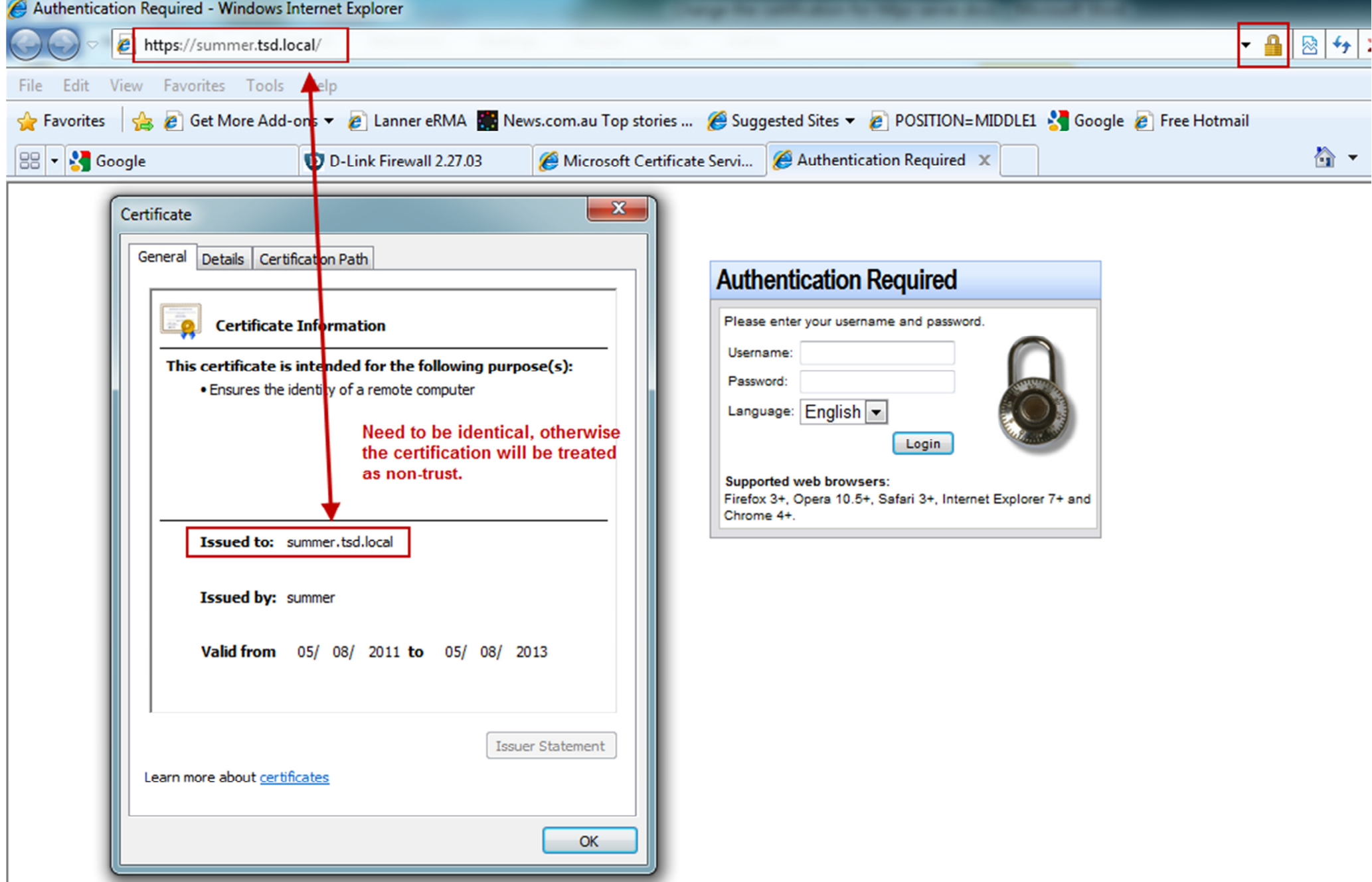

End of document.

Author: Summer Chang. 2011/08/05